## Edulink One – Reset your password

1. Go to<https://www.edulinkone.com/> and enter "sidmouth" as the School ID.

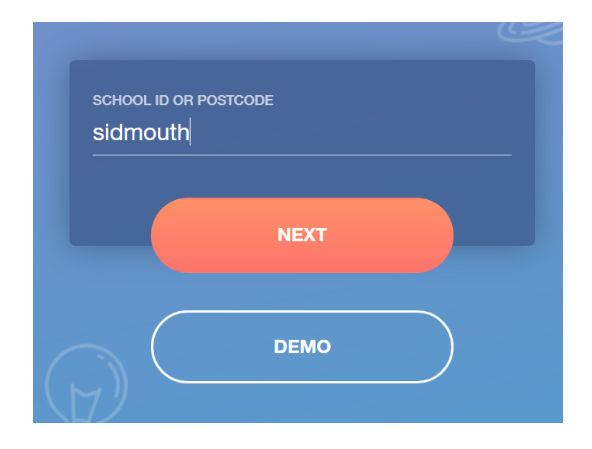

2. After clicking "Next", click on the "RESET LOGIN" button.

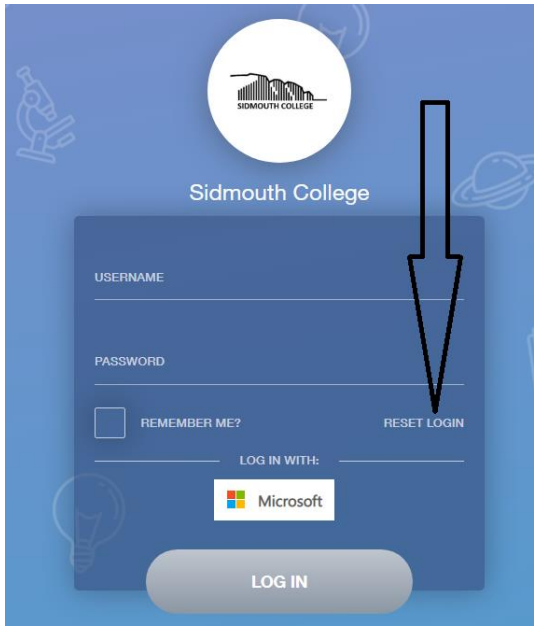

3. Enter your email address (the email address that you have provided to the College) in the box and click on "RESET PASSWORD".

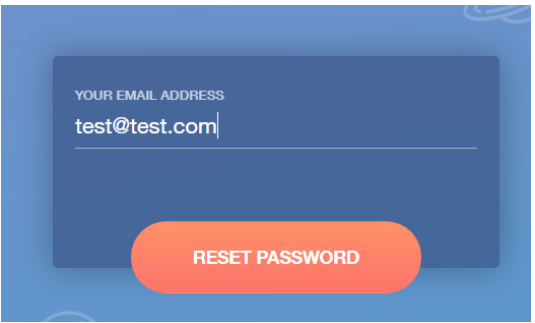

4. You will then be sent an email providing instructions on how to reset your password.